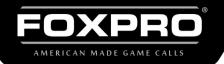

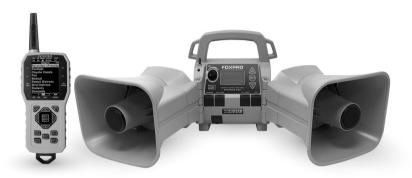

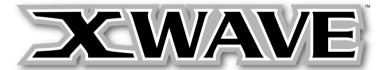

## INSTRUCTION MANUAL

FOXPRO Inc. • 14 Fox Hollow Drive • Lewistown, PA 17044 • (717)-248-2507

WWW.GOFOXPRO.COM

## **Important Information**

FOXPRO®'s goal is to provide our customers with the highest quality products in the industry. We take great pride in manufacturing our products in the USA. Please do not hesitate to contact us for assistance, comments or questions.

# FOXPRO® Inc.

14 Fox Hollow Drive Lewistown, PA 17044 (717) 248-2507 Fax: (717) 247-3594

# **Hours of Operation**

Monday – Friday 8AM – 5PM EST

### **Contact Us**

Customer Service: (717) 248-2507
Toll Free Orders Only: 866-463-6977
General Inquiry E-mail: sales@gofoxpro.com

Stay up to date with the latest sounds by visiting our online sound library. Watch for new products and upgrades from FOXPRO®. Visit us online:

### www.gofoxpro.com

This manual, the animal sounds stored in your caller, and animal sounds purchased from FOXPRO® Inc. for installation in your caller is protected by copyright.

Publication Date: September 25, 2023 Copyright © @ 2023 by FOXPRO® Inc. REV2

## **Contents**

| 1. | . Get | ting Started                          | 7   |
|----|-------|---------------------------------------|-----|
|    | 1-1   | XWave: First Glance                   | 7   |
|    | 1-2   | XWave: Requirements                   | 9   |
|    | 1-3   | Charging the XWave                    | .10 |
|    | 1-4   | XWave Remote: First Glance            | .11 |
|    | 1-5   | XWave Remote: Requirements            | .14 |
| 2. | . Qui | ck Start Guide                        | .14 |
|    | 2-1   | Playing Sounds Manually               | .14 |
|    | 2-2   | XWave Remote Setup                    | .15 |
|    | 2-3   | Playing Sounds Remotely               | .15 |
|    | 2-4   | Using Presets/Favorites               | .16 |
| 3. | . XW  | ave Manual Operation                  | .17 |
|    | 3-1   | Turning on the Power                  | .17 |
|    | 3-2   | Understanding the Screen              | .17 |
|    | 3-3   | Navigating the XWave                  | .18 |
|    | 3-4   | Playing Sounds Manually               | .19 |
|    | 3-5   | Moving the Speakers                   | .19 |
|    | 3-6   | Using a Tripod                        | .19 |
|    | 3-7   | Accessing the XWave Parameter Menu    | .20 |
|    | 3-8   | Parameter Menu: Options & Details     | .20 |
|    | 3-9   | Bluetooth                             | .21 |
|    | 3-10  | External Speaker Jacks Specifications | .22 |
|    | 3-11  | Auxiliary Device Jack Specifications  | .22 |

|   | 3-12  | Integrated Mini USB Port                  | 22 |
|---|-------|-------------------------------------------|----|
| 4 | . XW  | ave Remote Operation                      | 23 |
|   | 4-1   | What are FOX FEATURES?                    | 23 |
|   | 4-2   | Turning on the XWave Remote               | 23 |
|   | 4-3   | Navigating the XWave Remote               | 23 |
|   | 4-4   | Understanding the XWave Remote Display    | 23 |
|   | 4-5   | Accessing XWave Remote Configuration Menu | 26 |
|   | 4-6   | Smart Light                               | 26 |
|   | 4-7   | Verifying Channel of Operation            | 26 |
|   | 4-8   | Playing Sounds with the Remote            | 27 |
|   | 4-9   | Presets / Favorites                       | 28 |
| 5 | . FOX | ( FEATURES                                | 28 |
|   | 5-1   | FOXFUSION                                 | 29 |
|   | 5-2   | FOXMOTION                                 | 30 |
|   | 5-3   | FOXBANG                                   | 31 |
|   | 5-4   | FOXPITCH                                  | 32 |
|   | 5-5   | AUTO VOLUME                               | 32 |
|   | 5-6   | User Button                               | 33 |
|   | 5-7   | FOXDATA                                   | 33 |
|   | 5-8   | FOXGRIP                                   | 35 |
| 6 | . Sou | nd Settings                               | 35 |
|   | 6-1   | Volume Step                               | 35 |
|   | 6-2   | Primary & Secondary (FOXFUSION) Mode      | 36 |
|   | 6-3   | Speaker Mode                              | 36 |
|   | 6-4   | Right and Left Speaker                    | 37 |

| 6-5    | Audio Limiter               | 37 |
|--------|-----------------------------|----|
| 6-6    | Preset Mute Override        | 37 |
| 7. Dis | play / Power                | 38 |
| 7-1    | Brightness                  | 38 |
| 7-2    | Keypad                      | 38 |
| 7-3    | Theme                       | 38 |
| 7-4    | Display Timeout             | 38 |
| 7-5    | Auto Off                    | 38 |
| 8. Dat | te / Time(r)                | 39 |
| 8-1    | Stand Timer & Timer Reset   | 39 |
| 8-2    | Alarm                       | 39 |
| 8-3    | Time                        | 39 |
| 8-4    | Date & Date Format          | 39 |
| 9. TX1 | 1000 Settings               | 40 |
| 9-1    | Radio Channel               | 40 |
| 9-2    | Download List               | 40 |
| 9-3    | AUX                         | 40 |
| 9-4    | View                        | 40 |
| 9-5    | Temperature Units           | 40 |
| 9-6    | Barometer Measurement Units | 41 |
| 9-7    | About Info                  | 41 |
| 10. XW | /ave Remote USB Operation   | 41 |
| 10-1   | Editing the Presets File    | 42 |
| 10-2   | Viewing the FOXDATA File    | 42 |

| 11. | Programming the XWave           | .43 |
|-----|---------------------------------|-----|
| 12. | Creating FOXCAST Sequence Files | .43 |
|     | Product Care & Maintenance      |     |
|     | Troubleshooting                 |     |
|     | Maximizing Remote Range         |     |
|     | FCC & IC Information            |     |
|     |                                 |     |
| 1/. | Warranty Statement              | .51 |

# 1. Getting Started

To get the full advantage of the XWave and its array of capabilities, please read and understand the operating instructions in full.

### 1-1 XWave: First Glance

The graphic on the next page depicts the XWave. Certain aspects of the XWave will be marked with a number which corresponds to the chart defining that element.

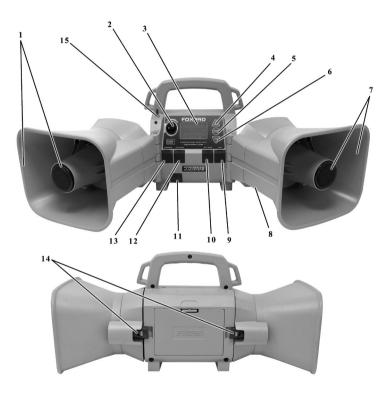

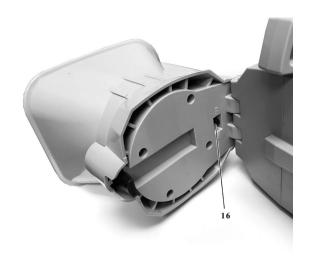

- The left horn and tweeter speakers are located on the left side of the XWave.
- 2. The power on/off and manual volume control is located to the left of the on-board display.
- 3. The on-board display is located to the right of the power switch.
- 4. To the right of the on-board display there are three buttons stacked vertically. The first button is the Sound up / menu navigation button.
- Below the Sound up / menu navigation button is the Play / menu / select button / Mute (pause).
- 6. Below the Play menu / select button / mute button is the sound down / menu navigation button.
- 7. The right horn and tweeter speakers are located on the right side of the XWave.
- 8. The XWave is fitted inside of a rugged ABS housing.
- Along the bottom of the main control panel are four horizontally oriented jacks protected by rubber covers. The farthest one to the right is the auxiliary device jack.

- 10. To the left of the auxiliary device jack is the right external speaker jack.
- 11. The Mini USB port is located below the four jacks to the left, also protected by a rubber cover.
- 12. The second jack from the left is the left external speaker jack.
- 13. The charge jack is the first jack on the left.
- 14. Each speaker features a rubber speaker connector strap on the back to secure them to the main housing.
- 15. The Bluetooth power switch is located diagonally to the left above the power switch.
- 16. Behind each speaker is an "On/Off" switch.

## 1-2 XWave: Requirements

The XWave ships from the factory with an 11.1V Lithium-Ion Battery Pack/Charger Kit. The battery pack will need to be charged fully before use to get the best performance. Some users may prefer using an external 12V sealed lead acid battery. When using such a battery, make sure that you select battery type "NiMH" within the XWave parameter menu.

To install batteries in the XWave, Access the battery compartment by removing the door on the back of the XWave. Once the door is removed, locate the power wire that is inside the battery compartment. It will have a white, plastic connector on the end. Connect the battery pack to the power wire and place the battery pack into the XWave. Reinstall the battery cover. By default, the XWave's battery chemistry is preset for the included lithium battery pack. If you are using a different approved battery source, such as 10 'AA' batteries, you will have to change the battery chemistry. To accomplish this, follow the following steps: Turn on the XWave. Access the main menu by pushing and holding the "Menu/Select" button for approximately 3-4 seconds. Scroll through the menu options until you locate "Battery Type". Push the

"Menu/Select" button a single time and then use the scroll buttons to cycle through the available options. Options include Alkaline, Li-Pack, and NiMH. Once you have selected the appropriate battery type, push the "Menu/Select" button to lock it in.

## 1-3 Charging the XWave

Your XWave game call comes with an 11.1V 5200mAh lithium-ion battery pack and compatible charger. Once you have the battery installed, MAKE SURE THE CALLER IS TURNED OFF and any accessories (decoy, external speaker, USB cable) are disconnected from the unit. You can now plug your charger into the charge jack on the front of the caller and connect the other end to a 120V AC wall plug. At the end of the charger, you will notice a glowing red light. This means the battery pack is charging. The light will turn green once the battery is fully charged. It takes roughly 6 hours to charge a fully depleted battery pack. Note: There are some instances where the red charging light will slowly blink before turning solid red. This is perfectly normal.

- Never attach an unapproved or a non-FOXPRO® charger to your XWave!
- Never connect your XWave to an unregulated 12V system (i.e., automotive systems, high current power supplies, etc.)
- Do not mix battery types!
- Never attempt to charge batteries that are not intended to be recharged! This includes both Zinc Carbon and alkaline cells.
   The resulting damage can be serious and will not be covered by the warranty.
- For maximum charge efficiency, we recommend charging your XWave in temperatures ranging from 40°F to 85°F (5°C to 30°C).
- Disconnect any/all accessory devices that may be attached to the XWave prior to charging. This includes external speakers, auxiliary devices, and USB cables.

- Make sure that the rechargeable battery pack is installed in the XWave properly.
- Connect the approved FOXPRO charger to the charger jack on the XWave and attach the transformer to the appropriate outlet.
- Remember that NiMH batteries self-discharge about 1% per day.
- Do not leave any charging batteries unattended.
- Remove batteries from battery holder when caller will not be used for prolonged periods to help prevent deep discharge.
- Recharge your batteries periodically—even when not in use—to prevent deep discharge.

### 1-4 XWave Remote: First Glance

The following image depicts the XWave remote. Certain aspects of the XWave remote will be marked with a number which corresponds to a numbered list appearing after the image that defines each element.

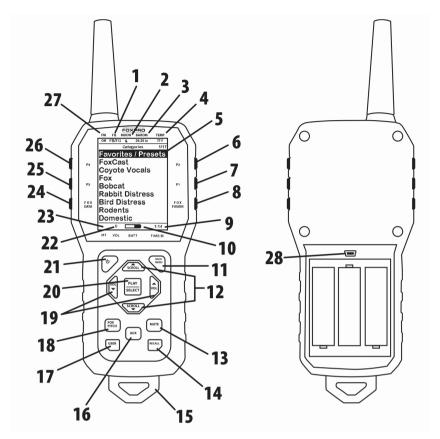

- The second item from the left on the top status line is the FOXBANG/FOXGRIP status indicator.
- 2. Next item to the right is the moon phase indicator.
- 3. The next item to the right is the barometric pressure indicator.
- 4. The last item to the right is the temperature indicator.
- 5. The largest part of the screen is the primary display area.
- 6. The first button on the top right side of the remote is P2.
- 7. The P1 button is located under P2.
- 8. The FOXFUSION button is the last button on the right, just under the P1 button.
- 9. On the bottom of the remote display is the bottom status line and to the far right is the clock/elapsed stand timer.
- 10. To the left of the clock is the battery level indicator.

- 11. On the lower portion of the remote is the handle/buttons portion. The first button to the upper right is the Back/Menu button.
- 12. In the middle of the handle is a large square shaped button.

  Directly above and below this button are the scroll up and down buttons.
- 13. On the lower right side of the remote there are two buttons. The topmost button is the Mute button.
- 14. Under the mute button is the Recall button.
- 15. On the very bottom of the remote is the lanyard loop.
- 16. To the left of the Mute and Recall buttons is the auxiliary button.
- 17. Directly opposite the Recall button is the User button.
- 18. Above the user button is the FOXPITCH button.
- 19. To the left and right of the large square button in the middle are the Volume Up (left) and Volume Down (right) buttons.
- 20. The large square button in the middle is the Play/Select button.
- 21. On the upper left area of the handle portion is the Power button.
- 22. To the left of the battery level indicator is the volume level indicator.
- 23. To the left of the volume level indicator is the Mute status indicator.
- 24. Along the upper left side of the remote are three buttons. The lowest button on the left is the FOXDATA button.
- 25. Above the FOXDATA button is the P3 button.
- 26. Above the P3 button is the P4 button.
- 27. In the top left corner of the top status line is the FOXMATION status indicator.
- 28. In the back of the transmitter, above the battery tray is the USB port.

### 1-5 XWave Remote: Requirements

The XWave remote control operates on 3 'AA' batteries. It is recommended that you use high quality lithium or alkaline batteries for the best performance. **To install batteries**, access the battery compartment by removing the door from the back of the remote. The door slides down and off the remote. Place the batteries into each battery cavity while observing polarity as indicated. Slide the battery compartment door back on the remote.

## 2. Quick Start Guide

The XWave user manual is rather lengthy, covering all aspects of the XWave and remote control. We realize that some of you may wish to jump directly into basic operations, such as playing sounds manually, remotely, and using presets. This is a very brief overview, and it is strongly recommended that you read this manual entirely to fully understand all the capabilities of the system.

## 2-1 Playing Sounds Manually

After installing batteries as described in Section 1, turn on the XWave by rotating the volume/power knob clockwise. The on-board display will activate and show system information during the power-on cycle.

After it is fully powered, the sound list will be displayed. Use the scroll buttons on the front of the XWave to scroll through the available sound list. When you find a sound that you wish to play, simply push the "Menu/Select" button to initiate playback.

You can then use the volume knob to adjust volume up or down to a desired level. By pushing the "Menu/Select" button a single time while a sound is playing, you can mute the sound. A subsequent press will unmute. To begin playback of a different sound, simply scroll through the list, find the sound, and push the "Menu/Select" button.

### 2-2 XWave Remote Setup

Each time you install new batteries in the XWave remote, it is recommended that you make it a routine to take a moment to set up the date and time settings. This section will explain these setup configurations.

To set the clock, Access the Date/Time(r) menu and select "Time." Use the scroll buttons to set the current time. Push "Play/Select" to lock it in. The clock can be displayed in either the standard 12-hour format or 24-hour format (military time).

The bottom status line of the XWave display can show either the current time or the stand timer. The stand timer will only be displayed if it is turned on—otherwise, the clock will show the current time. The XWave remote will keep track of the current date to properly render moon phases. This needs to be set up when you first start using the XWave remote. There are three different date formats that you can choose from depending upon your personal preference.

### 2-3 Playing Sounds Remotely

The XWave remote control is not intended to operate the caller at distances shorter than 1 meter (3 feet). If the remote is located too close to the caller, proper operation cannot be ensured. Make sure that you have properly installed batteries in both the XWave and XWave remote as described within Section 1. Turn on the XWave by turning the volume/power knob clockwise. Turn on the XWave remote by pushing and holding the power button for approximately 1-2 seconds. When powered on, the XWave on-board display will show the sound list. The XWave remote default view will display the available categories.

Using the scroll buttons on the XWave remote, highlight the category you wish to pick a sound from, and then push the "Play/Select" button. The sounds assigned to that category will now be displayed. Use the scroll buttons to highlight a sound that you wish to play, and then push the "Play/Select" button to begin playback. You then must use the volume up button to raise the volume level to your desired setting.

To mute the sound, simply push the "Mute" button. Un-muting is accomplished by pushing the "Mute" button a second time. You can quickly change to a different sound by highlighting it on the screen and then pushing the "Play/Select" button. To quickly go back to the previous sound, you can push the "Recall" button.

## 2-4 Using Presets/Favorites

The XWave remote can store up to 50 unique presets or favorites. A preset is a shortcut to a particular sound which has a defined volume level. The XWave remote has 4 quick access preset buttons. By default, your XWave remote will have no presets established. The following instructions will describe how to setup a preset:

**To Create a Preset/Favorite:** From the main screen, select the "Favorites/Presets" menu item. Select one of the 50 preset slots. Notice that the screen will indicate "Preset Recording". The first step is to select the sound. Use the scroll buttons to highlight the sound you want to establish for this preset and then push the "Play/Select" button. The last step is setting the volume level. Use the volume buttons to dial-in the desired volume level you wish to assign to this preset and then push "Play/Select" to lock it in. Your preset is now setup.

You can assign the P1, P2, P3, and P4 buttons in the following manner: Highlight the sound that you wish to have established in one of the four positions. From the main sounds or category screen, press and hold the

P1, P2, P3, or P4 button for approximately 3-4 seconds. Set the volume level and then push the "Play/Select" button to lock in that preset.

To initiate playback of preset 1-4, make sure that both the XWave and XWave remote are turned on, and then push the corresponding preset button (P1 – P4) on the top sides of the remote. The XWave will then instantly switch to that sound and volume level. To initiate playback of any preset, select the "Favorites/Presets" menu on the main screen, browse through the available presets, and then use the "Play/Select" button, just as if you were picking a sound for normal playback.

# 3. XWave Manual Operation

The most basic method of operating the XWave digital game call is manually or without using the XWave remote control. It is recommended that you begin manual operation before starting to work with the XWave remote.

# 3-1 Turning on the Power

After installing batteries as instructed in Section 1, you are ready to turn on the XWave digital game call. To turn on the XWave, locate the knob on the upper-left corner of the XWave faceplate (refer to Figure 1-1 on page 8). Turn this knob clockwise (to the right) until you hear a soft click. Once fully powered, the screen will show the first three sounds and the bottom status line.

### 3-2 Understanding the Screen

The XWave on-board display shows a lot of information. The following image represents the screen. The main display elements are numbered and described in the following chart.

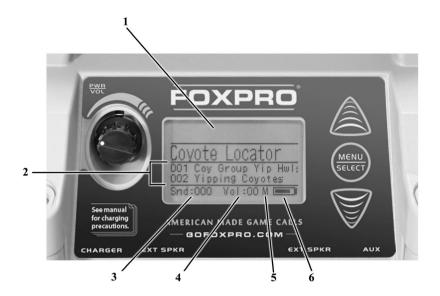

- 1. The XWave display is located on the main access panel.
- 2. The sound list (displays names or names and numbers depending upon setup) consumes most of the screen.
- 3. The Sound indicator (lower left side of the screen) displays the currently selected sound or FOXCAST file.
- 4. The volume level indicator is located to the right of the sound indicator.
- 5. The mute status indicator is located to the right of the volume level indicator.
- 6. The battery level indicator is located to the bottom right, to the right of the mute status indicator.

## 3-3 Navigating the XWave

The up and down scroll buttons (located to the right of the on-board display) allow you to step through your sound list and menu options. The "Menu/Select" button provides triple function operation. It is used for starting sound playback, muting sound playback, and entering the XWave menu.

## 3-4 Playing Sounds Manually

Scroll through the sound list using the scroll buttons. The current sound will be in a larger font than the rest and it will have a horizontal bar above and below the name. Select the sound you wish to play and then push the "Menu/Select" button. Notice the volume level indicator on the screen—as soon as the "Menu/Select" button is pushed; the selected sound will begin playing at the volume level indicated. Use the volume knob to increase or decrease the volume level. The displayed volume level will rise or fall in response to the knob movement. To pause or mute the sound, push the "Menu/Select" button again. When muted, the letter "M" will appear to the right of the volume level.

## 3-5 Moving the Speakers

The XWave speakers are secured to the back of the XWave housing by rubber straps. You can release the straps from their mounting points to move the speakers. The speakers can be moved from the side-facing position to pointing directly forward or any point there in between. This allows you to direct the sound in a particular direction. When travelling with the XWave between stands, it is recommended that you connect the speaker straps back to their mounting points on the back of the XWave to help prevent them from swinging around.

## 3-6 Using a Tripod

The XWave features a universal tripod mount located on the bottom of the device. This mount will work with most tripods using the universal-type tripod connector. Using a tripod can be helpful in two ways. First, elevating the caller off the ground can help sound propagation by lessening the dampening of the emitted sound to the ground. Second, elevation can be helpful in maximizing the remote range.

## 3-7 Accessing the XWave Parameter Menu

To access the XWave menu, push and hold the "Menu/Select" button for approximately 3-4 seconds. The menu will then be displayed. Navigating the menu is done by using the scroll buttons and selecting is done by pushing the "Menu/Select" button. Optional values are changed by selecting the menu item, pushing the "Menu/Select" button a single time, and then using the scroll buttons to cycle through the available values. Saving a value change is done by pushing the "Menu/Select" button a single time.

## 3-8 Parameter Menu: Options & Details

This section will explore all XWave menu items and associated values of each.

- Exit: Exits the XWave menu.
- Contrast: Adjusts the screen contrast. Values are 1-10.
- Backlight: Adjusts the red backlight between on (always on), off (always off), and auto (shuts off after about five seconds).
- Volume: Low is for maximizing battery life whereas high will maximize overall volume while sacrificing maximum battery life.
- Battery Type: Select the correct battery type to reflect what batteries you are using. Note: If you are using an external
   12VDC sealed lead acid battery, be sure to select NiMH as the battery type for best results.
- Remote Channel: Radio channels 0-15. The XWave remote and XWave must both be set to the same channel.
- File List: Changes how sound names are displayed. No Numbers results in the sound names being displayed without their numerical ID while Numbered prefixes the names with the number.

- Play Mode: Choose from single (sound plays one time and stops), repeat (sound plays continuously), or jukebox (sound plays once and then moves on to the next sound).
- Auto Off: Automatically shut off the XWave after a period of inactivity. Values are Off (disabled), 1, 2, 4, or 8 hours. Any radio traffic will reset the timer. Note: It is recommended that you disable auto shut off when using FOXCAST sequence files.

#### 3-9 Bluetooth

The FOXPRO XWave game call is not only a predator caller. It also can function as an external Bluetooth speaker. To enable the Bluetooth function, first make sure the caller is powered on. Once it is powered on, flip the blue switch that's located on the front of the caller forward. You will notice a blue pilot light illuminates directly below the switch. Your XWave is now ready to connect to your phone.

The next step is to connect your phone to the XWave via Bluetooth, so you will have to access the Bluetooth menu on your phone. Once you enter the menu and the Bluetooth on the XWave is turned on, you will see the XWave is labeled as "FOXPRO\_CALLER." Follow your phone's instructions on how to connect to a Bluetooth device. Once connected, your XWave will now function as an external speaker.

## **Bluetooth Volume**

As with any external speaker, the volume of the XWave will be controlled through your phone. However, the volume knob on the XWave will give you course adjustment of the maximum volume it will reach. For example, if you have the volume knob at the lowest setting on the XWave, you will only be able to reach a certain total maximum volume. If you have the volume knob on the XWave at its highest setting, you will be able to reach the maximum volume of the unit.

**Note**: Bluetooth technology has a limited range. If you move your phone far enough away from the XWave, you will lose Bluetooth connection. If this happens, you will have to reconnect your phone to the XWave.

## 3-10 External Speaker Jacks Specifications

The XWave features two external speaker jacks. These are standard 3.5mm female jacks that can accept a 3.5mm male plug. When selecting an external speaker to use with the XWave, note that FOXPRO recommends the use of a speaker with  $8\Omega$  Impedance. FOXPRO carries a variety of external speakers for purchase that can be used with the XWave. You can view the line of speakers online by visiting www.gofoxpro.com

To connect an external speaker to your XWave, make sure that the XWave is powered-off before connecting an external speaker. Connect the plug from the external speaker to either the left or right external speaker jack. Turn on the XWave and begin playing a sound to hear the external speaker in action.

# 3-11 Auxiliary Device Jack Specifications

The XWave is equipped with an auxiliary jack labeled "AUX". This jack is located on the front of the XWave. The purpose of this jack is to allow for the connection of certain external devices (such as Jack Predator Decoys) for triggering their action on and off by using the XWave remote control.

# 3-12 Integrated Mini USB Port

The XWave features a mini-USB port. The port is located beneath the charger and external speaker jack towards the left side of the front plate. This port allows you to connect a mini-USB cable from the XWave to a USB port on a computer for performing such tasks as loading

FOXCAST sequence files and reprogramming sounds. Both topics will be covered in a later Section.

# 4. XWave Remote Operation

This section covers all aspects of the XWave remote control.

#### 4-1 What are FOX FEATURES?

Throughout this section, you will be introduced to a set of features that are referred to as FOX FEATURES. These features include FOXBANG, FOXCAST, FOXMOTION, FOXPITCH, FOXGRIP, and FOXDATA. These features will be explained in full detail as encountered in the manual.

## 4-2 Turning on the XWave Remote

After installing batteries, you can turn on the XWave remote by pushing and holding the power button for approximately 1-2 seconds. An initial startup screen will appear showing the FOXPRO logo and remote version information. After the startup screen clears, the main sound selection screen will appear.

## 4-3 Navigating the XWave Remote

The XWave remote has a scroll up and scroll down button for cycling through the on-screen display. A selected menu item is highlighted with a horizontal bar and, by pressing the scroll up or down arrow button, that horizontal bar will move up or down through the menu items list. To make menu selections, use the "Play/Select" button. The "Back/Menu" button allows you to access the XWave Remote menu configuration and step back one level in the menu system.

## 4-4 Understanding the XWave Remote Display

The XWave remote control screen can be viewed in three main segments: top status line, primary display area, and bottom status line. The top and bottom status lines are static. The primary display area is

dynamic and will change depending upon the operation that you are performing.

The following image shows the top status line of the XWave remote. A description of each element follows the image:

| FM  | FB   | MOON | BAROM    | TEMP |
|-----|------|------|----------|------|
| Off | FB/F | G (  | 29.20 in | 77 F |

- FM: FOXMOTION status indicator. Displays either On or Off.
- FB: FOXBANG status indicator / FOXGRIP status indicator.
   Displays "FB" if FOXBANG is activated. Displays "FG" if FOXGRIP is activated. Displays "FB/FG" if both FOXBANG and FOXGRIP are activated.
- MOON: Moon phase indicator. Displays an icon depicting the current moon phase. Correct moon phase display requires proper date and time configuration.
- BAROM: Barometer. Displays the barometric pressure in either inches or millimeters depending upon configuration. When enough measurements have been taken, an arrow showing trend (up/down) will appear. When elevation is set correctly, this value is automatically adjusted.
- **TEMP:** Thermometer. Displays the current temperature in either C or F depending upon configuration.

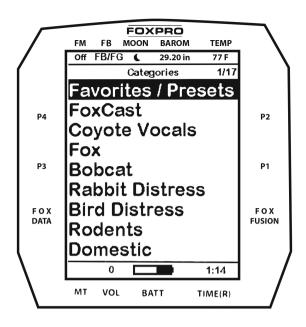

The image above shows the primary display area for the XWave remote. Above the menu items you will see "Categories" which is the title of this screen. When you enter other menu sections, the title will change accordingly. The two main items on the screen "Favorites/Presets" and "FoxCast" options are always available on this screen (in both Category and Sound List mode). Directly beneath "FoxCast" begins the category listings. If using sound list mode, you will then see "Sound List" as the third option.

The image below shows the bottom status line. Following the image is a description of each element.

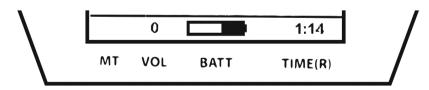

- MT: Mute status indicator. When the sound is muted, a letter M will appear. When a FOXFUSION sound is active, the M/M display may appear according to how the MUTE / Pause control has been applied. See the FOXFUSION section for more information.
- VOL: Volume level indicator. Ranges 0 40.
- BATT: Battery level indicator.
- **TIME(R):** Displays either stand timer or real-time clock. When an alarm is indicated, the background will blink red.

## 4-5 Accessing XWave Remote Configuration Menu

From the sounds screen, push the "Back/Menu" button a single time. This will get the XWave configuration menu to appear. There are a total of five elements that will appear on this menu: FOX FEATURES, Sound Settings, Display/Power, Date/Time(r), and TX1000 Settings. Each of these items is displayed below with all possible values.

## 4-6 Smart Light

With Smart Light technology, you can control your FOXPRO hunting light with the XWave remote control. Instructions on how to connect to and control the light are outlined in the manual that is included with the light.

## 4-7 Verifying Channel of Operation

Prior to using the XWave remotely, it is important that you first verify that both the XWave and XWave remote are set to operate on the same channel. If the two devices are not on the same channel, then radio communication will not be possible.

**XWave Channel of Operation:** Turn on the XWave. Access the main menu by pushing and holding the "Menu/Select" button for about 3-4 seconds. Locate the menu item that says, "Remote Channel" and make note of this value. You need to verify that this is the same channel as

the XWave remote. Changing this value is done by highlighting the "Remote Channel" menu item and then pushing the "Menu/Select" button. You can then cycle through the available channels (0-15) until you find the correct one (must match the remote). When the proper channel is selected, push the "Menu/Select" button to lock it in.

XWave Remote Channel of Operation: Turn on the XWave remote. Access the main menu and select the "TX1000 Settings" menu item. "Radio Channel" will be the first option. The channel will be shown to the right of the text. This needs to be the same value that is set for the XWave. To change the channel, highlight "Radio Channel" and then push the "Play/Select" button. Then use the scroll buttons to cycle through the available channels (0-15). When the proper channel is selected, push the "Play/Select" button to lock it in.

## 4-8 Playing Sounds with the Remote

The first operation that most users want to perform is playing sounds. There are multiple methods in which you can initiate sound playback. Before attempting to play sounds, be sure that the XWave and XWave remote both have fresh batteries installed and that both devices are powered-on. There are two sound view mode options within the XWave remote: Sound List and Categories. This is configured through the TX1000 Settings item in the main menu. The method of playing a sound is identical for both modes; the way the sounds are displayed on the screen is the only difference. By default, the XWave remote is setup to display the sounds by categories. To change how the sounds are displayed, access the TX1000 Settings menu and locate the menu item titled "View". Highlight "View" and then push the "Play/Select" button a single time. Use the scroll buttons to cycle through either "Sound List" or "Categories". When you decide which option you would prefer to use, push the "Play/Select" button to lock it in.

## 4-9 Presets / Favorites

You can store up to 50 favorites or presets in your remote control. A favorite or preset is, essentially, a shortcut to a specific sound number and volume level. These can be set through the remote control itself or authored in a text file stored in your remote control.

From the main screen, select the Favorites/Presets option. This will display all presets available in the remote. They are listed by preset identification number, name, and volume level. Highlight the one you wish to play and then push the Play/Select button to activate. The XWave will immediately begin playing the established sound at the predetermined volume level.

The remote also features 4 quick-access preset buttons providing one button access to a particular sound/volume combination. These are located on the top left and right sides of your remote control marked with "P1", "P2", "P3" and "P4". If the XWave is muted when selecting a preset, it will remain muted. You can change this configuration with the Preset Mute Override within the menu. Preset 5 can be assigned to the User button (please see Section 5 for setting up the User button).

## 5. FOX FEATURES

It is important to note that some FOX FEATURES are not compatible with other FOX FEATURES and some remote operations will override FOX FEATURES when called upon. As a result, there may be times when you try to perform an operational change with the XWave remote that results in a pop-up message asking you if you wish to cancel the current FOXFEATURE to enable the desired operation. **Note:** No matter what FOX FEATURE you have engaged, if you change the primary sound from one sound to another, it will automatically disengage the active FOX FEATURE. FOX FEATURES will work with some other modes of operation

such as Jukebox Mode and FOXCAST, but as soon as switch to a different sound, that feature will be turned off.

#### 5-1 FOXFUSION

FOXFUSION allows you to fuse (combine) two individual sounds while operating your XWave. When you play a sound normally, as described in Section 4, you access your sound or category list, pick the sound, and push "Play/Select". This sound that you pick is your main or primary sound. The secondary sound (or FOXFUSION sound) is picked separately from a similar sound or category list called "FOXFUSION Sounds". To access the "FOXFUSION Sounds" list, push the FOXFUSION button on the right side of the remote control.

Both sounds will have their own unique properties such as volume level and they can both be muted independently or together. The FOXFUSION button on the remote allows you to switch back and forth between the primary and FOXFUSION sound.

**To Fuse Two Sounds:** Turn on the XWave and XWave remote. Select a sound and volume like normal—this is the primary sound. Push the "FOXFUSION" button on the right side of the XWave remote. The screen title changes to "FOXFUSION Sounds". Select the FOXFUSION sound in the same manner you would the primary sound and then push "Play/Select" to initiate playback. Both sounds should now be playing.

While FOXFUSION is engaged changing the primary sound results in FOXFUSION automatically shutting off. If you engage other FOX FEATURES, you may receive a warning message that FOXFUSION will be deactivated by continuing.

Mute operation with FOXFUSION engaged is slightly different than normal operation. When on the regular "Sounds" screen, pushing the mute button will result in both the primary sound and FOXFUSION

sound being muted. The mute status indicator will display "M/M". By switching to the FOXFUSION Sounds screen, pushing and holding the mute button for about 2-3 seconds will result in the FOXFUSION sound being muted only. The mute status indicator will display "\_/M". To mute the primary sound, you must push and hold the mute button for about 2-3 seconds while on the regular "Sounds" screen. The screen will display "M/\_".

**Actions that Won't Work with FOXFUSION: you** cannot fuse presets or FOXCAST sequences—only individual sounds.

**Actions that Will Deactivate FOXFUSION:** By making any of the following actions, FOXFUSION will be deactivated: Changing of the primary sound, engaging other FOX FEATURES, pushing a preset quick access button, FOXBANG activation, playback of a FOXCAST sequence.

#### 5-2 FOXMOTION

FOXMOTION is a unique feature that allows you to "move" the sound between the left and right speakers at varying rates to portray an effect of the sound (animal) moving. There are 5 different rates or speeds at which you can have FOXMOTION operate. The lower the setting, the more gradual the transition from one speaker to the other will be.

FOXMOTION will also work with external speakers. By using an external speaker with a longer cable, you can get more distance between the two sounds, helping to enhance the effect even more. You cannot turn the speakers off or on with the XWave remote while operating with FOXMOTION. FOXMOTION can be stacked with FOXPITCH to provide an incredibly unique sound playback experience. Another exciting technique is to use FOXMOTION while playing a stereo audio file to develop the effect of two animals moving around.

#### 5-3 FOXBANG

When activated, FOXBANG reacts to the report of a firearm by automatically switching to an assigned function established within the XWave remote. There are 8 different settings for FOXBANG. The available functions you can link to FOXBANG activation include: FOXDATA, mute (toggles mute on/off), auxiliary (toggles auxiliary device on/off), preset 1, preset 2, preset 3, preset 4, and preset 5. When FOXBANG is triggered, it will create a new record within your FOXDATA in addition to performing the specified action.

**To Activate FOXBANG and Assign a Function:** Access the FOX FEATURES menu on the XWave remote and locate FOXBANG. Cycle through the available options from "Off" to the desired function you would like FOXBANG to be linked to. When the desired function is selected, push the "Play/Select" button to lock it in.

As the remote control has an internal sensor that senses when your firearm has been discharged, it is important to make sure that you have the correct sensitivity level set for your firearm. There are 3 sensitivity levels that you can choose from: Low, Medium, and High. The lower sensitivity setting should be used with higher caliber firearms such as a .30 and higher. High sensitivity should be used for smaller calibers such as .17 to .22. Everything else should work fine with the medium setting.

The FOXBANG sensor is located inside of the XWave remote. For it to detect the gunshot, the remote needs to be relatively close to the firearm (within 5 feet). It is assumed that most hunters will have the remote on a lanyard around their neck.

An unintended and unavoidable consequence of adjusting the FOXBANG sensitivity to the highest level is that handling noises, such as the banging of the transmitter case on your firearm stock, may cause

unexpected activation of FOXBANG. For this reason, you should choose the lowest sensitivity that affords reliable activation from the muzzle blast. FOXBANG is intended to work when the transmitter is located within about 5 feet of the firearm muzzle. Before using FOXBANG in the field, head out to your local shooting range and test the different sensitivity levels to find the one best suited to your firearm.

#### 5-4 FOXPITCH

FOXPITCH enables you to modify the pitch of a sound being played to make it sound higher or lower than the original recording to effectively transform the sound into something different. FOXPITCH has numerous levels of operation. The normal state of a sound is when FOXPITCH is set off. When increasing the pitch, the value will rise from 1 through 9. Lowering goes from -1 through -9. As you adjust the pitch value, the effect will take place immediately. Note that if you change the primary sound, FOXPITCH will automatically be deactivated.

### 5-5 AUTO VOLUME

Different hunters like to deploy different tactics in the field. For example, some may get set up and start playing their favorite sound at a specific volume level until an animal shows up. Others prefer to have their volume level change frequently. While both methods have been proven successful, Auto Volume takes care of your volume manipulation so that you can keep focusing on the action in the field. When activated, auto volume begins playing your sound at the lowest volume setting. Over the course of a few minutes, your volume level will slowly begin to rise. Once it reaches a certain point, the volume will then begin to modulate up and down automatically. When you are operating with Auto Volume engaged, you can still adjust the volume, but the adjustment that you make is relative only to the maximum volume that Auto Volume will climb to during its operational cycle. If

you change sounds while AUTO VOLUME is turned on, it will be automatically turned off.

#### 5-6 User Button

The User button is located on the bottom left side of your XWave remote keypad. This button can be assigned a function of your choice for quick one button access. You can choose from preset 5, theme change, FOXBANG, FOXMOTION, Auto Volume, time(r) toggle, timer reset, or backlight. If you selected FOXMOTION as your USER button feature, please be aware that it will toggle the state of FOXMOTION. For example, if FOXMOTION is turned off when you push the USER button, it will automatically turn on FOXMOTION and take you straight to the configuration screen. If you have FOXMOTION on already, it will turn it off. If you change sounds, FOXMOTION will be turned off.

#### 5-7 FOXDATA

FOXDATA is a digital journal, of sorts, that allows you to track details from any hunt. At the push of a button, FOXDATA creates a new log entry documenting the current state of the remote control including current playing sound, volume level changes, FOXFUSION usage, temperature, barometric pressure, date, time, moon phase, and timer. The recorded data is stored in a CSV file within the remote control. You can access this file by connecting the XWave remote to a PC. CSV files can be opened with popular software titles such as Microsoft Excel.

As an extension to FOXDATA, FOXPRO has developed an online extension that you can use to store your data. Visit the website below for more information on the FOXDATA online extension: http://www.gofoxpro.com/foxdata/

To make sure that your collected data is organized on a structured, perstand basis, it is important that you remember to start and end the FOXDATA tracking feature at the start and end of each stand. Otherwise, the data set will not be closed, and you may end up with multiple stands featured as a single data set. FOXDATA will automatically record FOXBANG and FOXGRIP activations only. All other records are generated by pushing the FOXDATA button a single time.

To use FOXDATA, at the beginning of a hunt, before you start calling, push and hold the FOXDATA button for 1-2 seconds. This button is located on the side of the XWave remote. Select "Hunt Started". After selecting this option, FOXDATA recording begins. To check whether FOXDATA is actively recording, access the FOXDATA menu screen. The title bar will display "(R) FoxData – Comment" where the (R) is the active recording indicator. Optionally, select the current weather conditions to further notate this hunt. The options are listed in a chart below. Proceed forward with your hunt and use the caller just like you normally would. Each time you wish to create a log entry, push the FOXDATA button a single time and the current state will be recorded. After you have completed the hunt, push the FOXDATA button for 1-2 seconds and select one of the shown options to close the session with a specific comment reflecting the outcome of the hunt.

The options for ending a hunt are as follows: Successful Call, Successful Call/Kill, Shots Fired / Miss, Camera Shot, Nothing Seen, Premature Ending. The options for weather conditions are as follows: Weather Clear, Weather Cloudy, Weather Overcast, Weather Rain, Weather Snow.

A quick press and release of the FOXDATA button results in a FOXDATA record being created without prompting you for a comment. When FOXBANG and/or FOXGRIP are active and triggered, a FOXDATA record is made.

### 5-8 FOXGRIP

This provides you with the ability to set up a FOXGRIP accessory. To use the FOXGRIP accessory with your XWave, you must first pair the FOXGRIP device with your XWave remote control. To pair the FOXGRIP to your XWave Remote, make sure that your FOXGRIP has a fresh battery installed. Access the FOX FEATURES menu and locate the FOXGRIP Unit ID menu option. Push the "Play/Select" button a single time. A message will appear stating "Activate FOXGRIP to pair now." Push the button on your FOXGRIP. The XWave remote will detect the signal and then display the FOXGRIP Unit ID to the right of the menu item.

After the FOXGRIP device is paired with your XWave remote, the next step is to determine what feature you would like to assign to FOXGRIP. The following options are available: FOXDATA, mute, auxiliary, preset 5, preset 4, preset 3, preset 2, and preset 1. To disable FOXGRIP, set this to off.

To assign a feature to FOXGRIP, access the FOX FEATURES menu and locate the FOXGRIP menu item. Push the "Play/Select" button and then use the scroll buttons to cycle through the available options. After locating the desired option, push the "Play/Select" button to lock it in.

## 6. Sound Settings

The sound settings menu allows you to select how the XWave plays your sounds, how the speakers work, and so forth. This section will explore each of the options, their values, and how they affect operation.

# 6-1 Volume Step

The XWave remote has a range of volumes from 0-40. Increasing the volume in the field by increments of 1 may be too slow for some and

therefore this stepping value is configurable. You can choose from 1, 2, 3, and 5. The factory default setting is 2.

### 6-2 Primary & Secondary (FOXFUSION) Mode

This setting allows you to configure how the primary and secondary (FOXFUSION) sounds will be played back through the XWave. There are three modes of playback: Repeat (default), Single, and Jukebox. In the default repeat mode, the sound will loop repeatedly every time it ends. In single mode, the sound will play one time and stop. In jukebox mode, once the sound has played through entirely, it will then move on to the next sound in the list. You can mix the playback modes across the primary and secondary sounds. For example, you can have one sound repeating on the primary and then have the secondary operate in jukebox mode stepping through all the sounds. When using FOXCAST mode or presets for playback, these modes will be overridden.

## 6-3 Speaker Mode

There are three speaker modes available for you to select from. These modes affect how sounds are played through the speakers. The modes are Stereo, Mono, and Sep Mon (Separate Mono). By default, the device will be setup for stereo speaker mode. As the XWave has a quad speaker setup (left horn/tweeter and right horn/tweeter) a stereo audio file will be split so that the left channel plays through the left speakers while the right channel plays through the right speakers. If you are operating with FOXFUSION with stereo sounds, the left/right channel distribution will be the same. Mono mode results in left/right channels being condensed so that the same sounds play through all speakers at the same time. If using FOXFUSION, both sounds will play through both speakers. Separate mono will mainly affect FOXFUSION. Your primary sound will only play through the right speakers (regardless of stereo or mono) and the secondary will only play through the left speakers.

### 6-4 Right and Left Speaker

This setting allows you to configure whether the speakers play simultaneously or individually. You choose to have both operating at once or one or the other. The right speaker is chained with the front external speaker and the left speaker is changed with the rear external speaker. By switching off the right speaker, you will also shut off an internal speaker connected to the right external speaker jack and vice versa for the left. With the physical speaker on/off switches, you have even more control of how the XWave distributes sound. If you flip the speaker switch to the "off" position, it will turn off the built-in speaker, but the external speaker jack will still be controlled remotely through the "Right and Left Speaker" setting on the remote control.

#### 6-5 Audio Limiter

This setting will allow you to turn the audio limiter on or off. The audio limiter is designed to limit the maximum volume of the caller to maximize the battery life of the caller. **Note: Early versions of the XWave do not have this feature included.** 

#### 6-6 Preset Mute Override

During normal operation, if the XWave is muted and you play a preset, the preset is queued for playback, but it cannot be heard until the caller is un-muted. Preset mute override will take care of this and eliminate the need for un-muting the call upon preset activation. It works by initially checking to see if mute is active and, if it is, un-mute the unit while playing the preset sound. This is especially important for FOXBANG operation. By having preset mute override turned on, FOXBANG activation will result in the XWave being un-muted if it is muted when the activation occurs.

# 7. Display / Power

The Display/Power menu allows you to control on-screen display options such as backlight, screen timeout, and the operational theme.

### 7-1 Brightness

This controls the brightness of the display. You can adjust the screen brightness from 5% (minimum) to 100% (maximum).

### 7-2 Keypad

This controls the intensity of the keypad back light. You can adjust the intensity from 0% - 100%.

#### 7-3 Theme

The XWave remote has three operational themes built in. These themes are designed to help optimize the appearance of the on-screen display based upon factors such as time of day.

### 7-4 Display Timeout

After being idle for an established period, the on-screen display will go blank. The XWave remote will not power off completely during display timeout (see Auto Off) and is still completely usable. When the screen completes a timeout cycle, the screen can be reactivated by pushing any button on the keypad. There are five different time settings that you can use for configuring the display timeout: 5 seconds, 15 seconds, 30 seconds, 1 minute, 2 minutes, and 5 minutes.

### 7-5 Auto Off

After being idle for an established period, the XWave remote control will completely power down. When this happens, the remote must be powered back on like normal. There are five different time settings that you can use for configuring the auto power off: 30 minutes, 45 minutes, 1 hour, 2 hours, and 4 hours.

# 8. Date / Time(r)

The Date / Time(r) menu provides access to the date and time configuration, stand timer configuration, and the stand alarm.

#### 8-1 Stand Timer & Timer Reset

When activated, the far right indicator on the bottom status line will begin keeping time that has elapsed since the XWave remote has been powered on. The timer displays as: "MMM:SS" ("M" stands for minutes and "S" for seconds). The stand timer begins tracking time as soon as the XWave remote is turned on. To get the clock back on the display, simply set the stand timer to off.

#### 8-2 Alarm

The XWave remote features a visual alarm that can be set to go off after a span of time. The available times are represented in minutes: 1 – 60. When the alarm is set and the configured time span passes, the stand timer (or clock if set to display the clock) will begin to flash alerting you.

#### 8-3 Time

The XWave remote has a real time clock. This clock must be set when you first install or change batteries. The bottom status line of the XWave display can show either the current time or the stand timer. The stand timer will only be displayed if it is turned on—otherwise, the clock will show the current time.

### 8-4 Date & Date Format

The XWave remote will keep track of the current date to properly render moon phases. This needs to be set up when you first start using the XWave remote.

## 9. TX1000 Settings

The TX1000 Settings menu allows you to change the radio channel, download the sound list, and configure other options.

#### 9-1 Radio Channel

The XWave remote can be configured to operate on one of 16 different radio channels (0-15). If you change the radio channel for the XWave remote, you must also change the radio channel for the XWave digital game call—otherwise the two devices will not be able to communicate.

#### 9-2 Download List

Any time you reprogram the XWave digital game call to add new sounds or new FOXCAST sequence files, you must download a new copy of the play list to the XWave remote. This menu item will guide you through that process. The entire programming process is covered in more detail later in the manual.

#### 9-3 AUX

The auxiliary jack operation specifications can be changed for either momentary or latched. All FOXPRO Jack Predator Decoys require that the jack be setup for momentary.

#### 9-4 View

The XWave remote control can display your sounds either by general listing or by category listing. Sound categories are the best route to go if you have many sounds.

### 9-5 Temperature Units

The integrated thermometer can display temperature in either Celsius or Fahrenheit based upon your preference.

#### 9-6 Barometer Measurement Units

The XWave remote can display barometric pressure readings in either inches or millimeters depending upon your preference. Barometric pressure is the reading provided by a barometer in measuring atmospheric air pressure. The pressure is not constant, but changes depending upon altitude and weather conditions. To get the most accurate measurements with your XWave remote, it is recommended that you set the elevation value for your location. Atmospheric pressure is the greatest at sea level as compared to higher altitudes. To get the best calculation, knowing your approximate elevation will greatly increase the accuracy.

#### 9-7 About Info

The About Info screen displays a variety of information pertaining to version number, number of sounds loaded, number of FOXCAST sequences loaded, number of categories loaded, and the number of presets.

## 10. XWave Remote USB Operation

The XWave remote control features a mini-USB port located inside of the battery compartment, just above the batteries. To connect the remote to a computer, you will need to obtain a mini-USB type A/B cable (provided with the XWave). Before connecting the XWave remote to a computer, be sure that it has fresh batteries installed. The XWave remote must be powered on while connected to a computer. If the device loses power while connected to a computer during a writemode, there is a possibility of corruption of the file system. Make sure the batteries are fresh to prevent any damage from occurring.

To connect the XWave remote to your computer, connect the USB cable from the jack on the XWave remote to a USB port in the computer.

Power on the XWave remote. The screen should activate and show "USB Active" instead of the sound screen. Your operating system will then detect the device and take the necessary steps to make it accessible for you. Windows users will see a new drive appear named "TX1000". Mac users will see a new icon appear on their desktop called "TX1000". After the XWave remote is connected to a computer, you can browse through the device just as you would any other USB storage device. Inside of the file system, you should encounter two files. These files are: "foxdata.csv" and "presets.txt"

### 10-1 Editing the Presets File

While you can create and edit your presets through this file, it is recommended that presets be created through the XWave remote as described earlier. Open the file titled 'presets.txt' to view the contents. The file should look something like the following:

007,31

086,23

010,5

Each line in this file refers to a specific sound number and a volume level separated by a comma. The first line of the example shown above indicates sound number 007 established for playback at volume level 31. You can add more presets to the file manually by editing it through your computer. After you have it edited to your liking, save the file, and close it.

## 10-2 Viewing the FOXDATA File

The FOXDATA file is in what is called CSV format or comma separated values. In a CSV file, the first row defines the variable (field) names each separated by a comma and subsequent rows contain relative data for those defined fields. At first glance, the file may seem confusing and not very useful. FOXPRO has developed an online FOXDATA extension that

allows you to create an account on our website, upload your 'foxdata.csv' file and have that file turned into easy-to-read charts, graphs, and tables.

## 11. Programming the XWave

For extensive programming directions and information, please view the FOXPRO website. There you will find both written documentation as well as a video presentation that will guide you through the process. We also have free programming software available for both Windows and Mac computers.

## 12. Creating FOXCAST Sequence Files

A FOXCAST sequence file is a simple text-based file that contains unique instructions to guide your XWave through a stand. These instructions include commands to change the sound, change the volume level, enter a passage of silence, and so forth. The following list shows the possible instructions, value ranges, and descriptions.

- S [0 999]: denotes numerical value of sound on unit
- V [0 40]: denotes numerical value of volume level
- P [1 99999]: denotes pause value in seconds (approx.)
- B [0-19]: FOXPITCH activation and parameter
- M [0 − 4]: FOXMOTION and speed parameter
- D [1 or 0]: 1= activate decoy, 0= deactivate decoy
- J [n/a]: denotes Jukebox Mode for this FOXCAST File
- R [n/a]: denotes Repeat Mode for this FOXCAST File
- Q [n/a]: denotes Single Play Mode for this FOXCAST File

A typical FOXCAST sequence file may look something like the following example:

V 20

S 15 4

P 90

V 35

S 22

V 30

• 50

S 20 3

Q

The above example is interpreted as follows: Set volume to level 20. Play sound number 15 a total of 4 times Pause for 90 seconds. Adjust volume to level 35. Play sound number 22. Adjust volume to level 30. Play sound number 20 a total of 3 times. Quit. Notice that you can specify how many times you wish a particular sound to be played. By entering your instruction as "S 20 3", you are thereby instructing the unit to play sound 20 a total of three times.

A FOXCAST sequence must always begin with a volume or pause. Without defining a volume level, the caller will default to volume level 0. A FOXCAST sequence file must always end with a specific ending statement. "J" represents jukebox mode. When you end a sequence with "J", once the sequence has played through a single time, it will automatically begin playing the next FOXAST sequence. "Q" represents quit. Once the sequence has been played entirely, the XWave will go silent. "R" represents repeat. Once the sequence has been played entirely, the XWave will play that sequence again until it is interrupted by the operator. The XWave can accept up to 20 FOXCAST sequence files. These files will need to be in a format such as: "S00 My Sequence 1.seq".

The XWave expects to find FOXCAST sequence files inside of the "Sounds" folder in the XWave. If you are loading the sequence files manually, the first step is to connect the XWave to your computer.

Browse to the XWave and open it up. Locate the "Sounds" folder. Copy your sequence files from wherever they are stored on your hard drive, into this folder (drag and drop). If you are using the online FOXCAST file generator, you can save the file directly from the website right into the "Sounds" folder in the XWave.

A second, simpler option for creating sequences can be found on the FOXPRO website. The following address will direct you to the FOXPRO Online FOXCAST Sequence File Generator:

http://www.gofoxpro.com/foxcast

Before you can access your FOXCAST sequence files on the XWave remote, you must download a new copy of the sound list.

### 13. Product Care & Maintenance

- Avoid exposure to all precipitation and moisture.
- Remove batteries prior to storage or extended periods of inactivity!
- Periodically charge your rechargeable batteries when not in use!
- Keep it clean!
- Other storage recommendations include Do not stack heavy objects on top of your carrying cases or other items that may be holding your caller and/or remote control. If too much pressure is applied to the remote's LCD screen, it can be punctured or damaged. Too much weight bearing down on the caller or remote could result in cracking or fracturing of the plastic housings.
- Check it out before heading into the field! If you are getting your caller out for the first time this season, take it out back and check it out before you head out on a hunt.

# 14. Troubleshooting

This section covers the troubleshooting aspects for the XWave and XWave remote control. The most common problems are battery related. Before doing anything else, try installing fresh batteries. When your batteries get low, in either the XWave or the XWave remote, unexpected operations can occur. You can experience such things as loss of audio quality, loss of remote-control range, and other abnormal results.

**Problem:** XWave will not turn on. **Solution:** Make sure that you have fresh batteries installed. If you are using rechargeable batteries, make sure they are fully charged. Inspect your battery tray and make sure the springs are not compressed or corroded as this could lead to poor battery connectivity. Also check all positive contacts on the tray for signs of corrosion.

**Problem:** XWave does not produce audio. **Solution:** Check that the speakers are not turned off in the XWave remote control. Check to see if you can play sounds manually (without the remote). If you cannot play sounds manually, connect the XWave to a computer and inspect the sound files for missing files or signs of corruption.

**Problem:** XWave remote is not controlling XWave. **Solution:** Make sure that the remote and caller are set to the same channel of operation. Then turn off the caller and remote, wait a few moments, turn them back on and try operating again.

**Problem:** Cannot transfer sound list to XWave remote. **Solution:** Make sure that the remote and caller are set to the same channel of operation. Keep the remote control near the XWave caller.

**Problem:** XWave remote does not turn on. **Solution:** Try replacing the batteries.

**Problem:** XWave remote stuck on start-up screen. **Solution:** Try replacing the batteries.

**Problem:** External speaker does not play. **Solution:** If you have the speaker connected to the right external speaker jack, make sure that the right speaker is not disabled in the XWave remote, and vice versa with the left speaker jack. The external jacks are linked left/right accordingly.

**Problem:** Cannot control external decoy. **Solution:** If you are using a FOXPRO Jack Predator Decoy, make sure that the AUX configuration is set to momentary and not latched. If you are using a third-party decoy, try using the latched setting instead of momentary.

**Problem:** Having trouble programming new sounds. **Solution:** Check out FOXPRO's website for detailed programming information for your XWave. Solutions for many common issues can be found there.

**Problem:** Poor battery life in extreme cold weather conditions. **Solution:** Cold weather operations can take a serious toll on alkaline batteries. It is strongly recommended that you use lithium or rechargeable NiMH batteries to get the best performance in cold weather.

**Problem:** Cannot control volume on XWave. **Solution:** Check your XWave remote configuration to see if Auto Volume is activated. If it is, it would seem like you have no volume control ability.

# 15. Maximizing Remote Range

Remote range can be affected by many factors. Some of these factors can be controlled while others cannot. To achieve the best possible remote range with your XWave digital game call system, it is recommended that the following points be observed:

- Always use high quality alkaline or lithium cell batteries in the remote.
- Always maintain a clear line of sight between the remote control and the XWave. Any obstructions—no matter how significant or insignificant—can adversely affect the radio signal.
- Try to keep the remote control approximately six inches away from your body, gun barrel, and metal shooting sticks as these things can detune the remote control.
- Hold the remote control vertically with the antenna pointing skyward.
- Avoid using the device remotely when you are near power lines, cellular phone towers, and radar (such as near airports or military installations).
- Try to elevate the caller from the ground by approximately three feet. This can greatly maximize your overall remote-control range. Achieving this can be done by use of the integrated tripod mount located on the bottom of the XWave.
- If you are using the XWave remotely from a long distance, be sure to allow enough time for device reaction before sending multiple signals. For example, if you request a sound change, consider the amount of time from radio transmission from the remote to the XWave until that signal is turned into a change in operation that you can perceive. It will not always be instantaneous and may take a second or two before a change in operation is detected from your vantage point. Mashing down button after button can get the device into a state of confusion which could result in undesirable results.
- If you are operating around another XWave user, make sure that you are both on different channels to prevent any interference.

### 16. FCC & IC Information

#### **FCC Information**

NOTE: This equipment has been tested and found to comply with the limits for a Class B digital device, pursuant to Part 15 of the FCC Rules. These limits are designed to provide reasonable protection against harmful interference in a residential installation. This equipment generates, uses, and can radiate radio frequency energy and, if not installed and used in accordance with the instructions, may cause harmful interference to radio communications. However, there is no guarantee that the interference will not occur in a particular installation. If this equipment does cause harmful interference to radio or television reception, which can be determined by turning the equipment off and on, the user is encouraged to correct the interference by one or more of the following measures:

- Reorient or relocate the receiving antenna.
- Increase the separation between the equipment and receiver.
- Connect the equipment into an outlet or circuit different that to which the receiver is connected.
- Consult the dealer or an experienced radio/TV technician for help.

Operation is subject to the following two conditions: (1) this device may not cause harmful interference, and (2) this device must accept any interference received, including interference that may cause undesired operation of this device. Modifications not expressly approved by the manufacturer could void the user's authority to operate the equipment under ECC rules.

### **RF Exposure Safety Notice**

The XWave transmitter is not intended to be operated closer than 20cm (about 8 inches) to your body. The transmitter can produce a radiated RF field similar to that of a standard cell telephone, although the duty cycle of this RF field is much lower than that of a cell telephone. Using the transmitter closer than 8 inches to your body can increase your exposure to RF energy levels thought by some to be harmful. Additionally, operation in close proximity to your body can detune the antenna causing a decrease in operating performance.

The antenna(s) used for this transmitter must be installed to provide a separation distance of at least 20 cm from all persons and must not be co-located or operating in conjunction with any other antenna or transmitter. End-users and installers must be provided with antenna installation instructions and transmitter operating conditions for satisfying RF exposure compliance.

Note: Units exported beyond the boundaries of North America are not FCC certified. FOXPRO Inc. makes every attempt at complying with regional regulations governing radio spectrum. However, it is the user's responsibility to ensure compliance with local laws and ordinances that govern the use of radio controlled devices in the area of operation.

### **Industry Canada Notice**

This device complies with Industry Canada licence-exempt RSS standard(s). Operation is subject to the following two conditions: (1) this device may not cause interference, and (2) this device must accept any interference, including interference that may cause undesirable operation of the device.

Le présent appareil est conforme aux CNR d'Industrie Canada applicable aux appareils radio exempts de licence. L'exploitation est autorisée aux deux conditions suivantes :

(1) l'appareil ne doit pas produire de brouilage, et (2) l'utilisateur de l'appareil doit accepter tout brouillage radioélectrique subi, même si le brouillage est susceptible d'en compromettre le functionnement.

## 17. Warranty Statement

Your FOXPRO® game call is warranted to be free from defects in materials and workmanship that diminish its usefulness for a period of five years from the date of purchase if the item was purchased from a FOXPRO Authorized Retailer. Return the unit prepaid and packaged securely along with proof of purchase to the address shown below. Include a note describing the defect or problem. This limited warranty is void if the unit is physically damaged, used in a manner contrary to intended use, or otherwise abused, either intentionally or unintentionally. Also specifically excluded are batteries and damage caused by attempts to charge batteries not intended to be recharged, and water damage.

FOXPRO 14 Fox Hollow Drive Lewistown, PA 17044

### **Online Warranty Registration**

You can register your XWave digital game call online at the following address (locate the Warranty Registration link on the left of this page):

http://www.gofoxpro.com/warranty

Make sure that you retain a hard copy of your proof of purchase (i.e., store receipt) for any future warranty claims.